## **ΦΥΛΛΟ ΕΡΓΑΣΙΑΣ**

## **ΑΝΟΙΓΜΑ ΠΡΟΣΟΜΟΙΩΣΗΣ ΤΟΥ ΡΟΜΠΟΤ THYMIO**

íŚ.

医

ங்

vpl

- **1.** Επιλέγετε το εικονίδιο του *Thymio* στη γραμμή εργασιών ή από τα προγράμματα.
- **2.** Επιλέγετε το *VPL*.

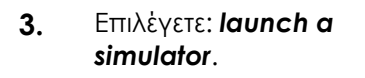

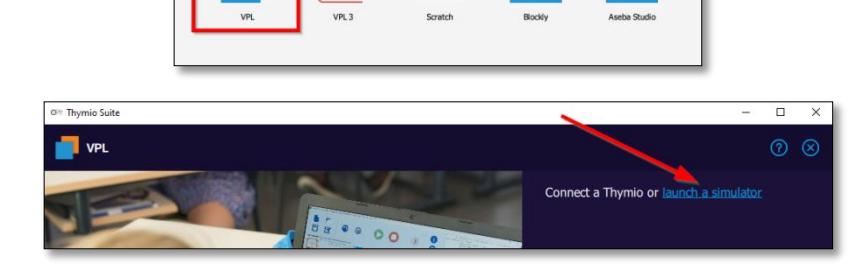

 $\mathbf{w}$ 

t.

 $\mathcal{L}$ 

thymig Welcome to Thymio Suite<br>Choose your programming language to learn with Thymio

CHATCH

**FOR** 

**4.** Επιλέγετε: *thymio.playground* και στη συνέχεια *Άνοιγμα*.

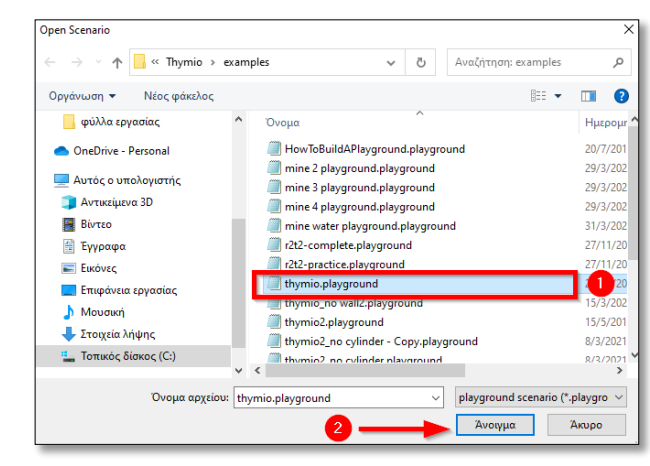

- **5.** Εμφανίζεται το παράθυρο της **προσομοίωσης**.
- **6.** Επιλέγετε **το εικονίδιο του ρομπότ** (1). Επιλέγετε **Program with VPL**. (2)

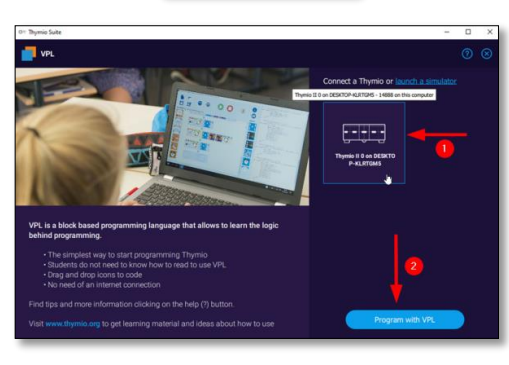

**7.** Εμφανίζεται το παράθυρο με **το περιβάλλον του προγραμματισμού**. Θα εργάζεστε με αυτά τα δύο παράθυρα.

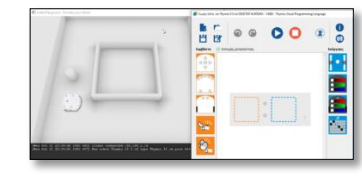